# **CHAPTER # 5 GRAPHS**

 This chapter extends the graph plotting program developed in **Example # 4** Chapter 3 for functions of the form  $Y = f(X)$ . The first application slows down each iteration to produce the illusion that the graph is animated as additional points are added to the data set. The second application demonstrates how to add a graph programmatically (using code statements rather than going through the **Chart Wizard**). The third application reduces the set of plotted points to a moving collection of five points which will be referred to as a "**comet tail**". Comet tail displays will be particularly useful in future applications involving 2-D dynamics. A fourth application examines how the trajectories of objects can be simulated using kinematics equations. The fifth application develops a brute force technique for curve fitting which together with the hanging weight lab **Application # 3** of Chapter 3 lays the groundwork for future projects that select optimum values from within a set (such as using experimental velocity-position data to find the drag coefficient and rolling friction of a car). Finally, the chapter concludes with two approaches for creating a surface plot of a function of two variables  $Z = f(X, Y)$  which was first introduced in **Example # 7** Chapter 3.

# **5.1** Animated Graphs  $Y = f(X)$ : Application #4 a)

 In certain of our applications, generally when we're following the motion of an object, it will be helpful to slow down the operation of the loop so that the points are added one-by-one to the graph with a small delay between each addition. This is accomplished by using the **TimeDelay** subroutine encountered in Chapter 3 **Example # 5** and a **DoEvents** statement which together produce the illusion that the graph is animated. Recall that a **DoEvents** command interrupts program execution to allow other events to be processed (in this case, the plotting of each point on the worksheet graph, and in other cases to allow the user to interact with the program as it executes). Without the **DoEvents** command the graph would only be plotted in completed form once the loop has been exited. A **scroll bar** (slider) is again used to control the amount of the **Delay**.

Save **Example # 4** in **Chapter 3** under a new name and add a scroll bar control : Name = **scbDelay** . Go into the **Properties** window of the Scroll Bar and set **Max = 200** .

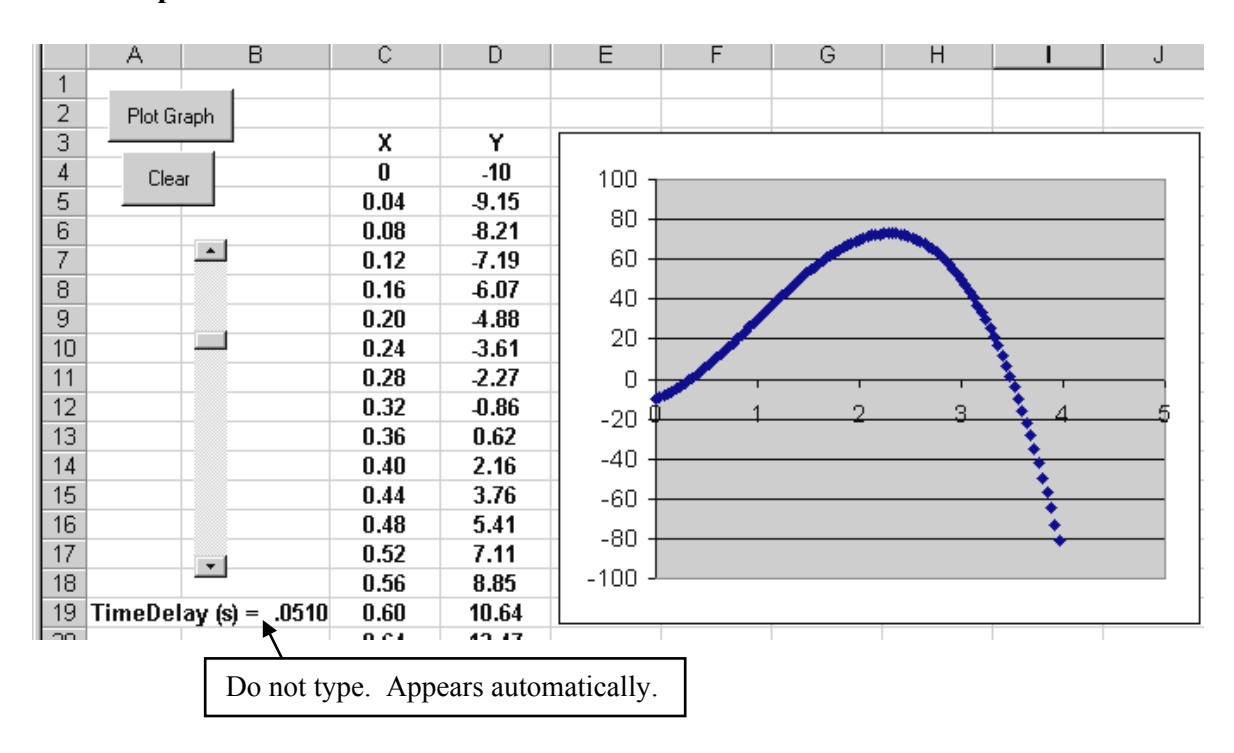

Add the code indicated in **bold**; the code in *italics* should already be present.

*Option Explicit*  **Dim Delay As Double** 

*Private Sub cmdGraph\_Click() Dim X As Double, Y As Double, Row As Integer* 

**Delay = scbDelay.Value / 1000** 

 $Row = 4$ 

*For X = 0 To 4 Step 0.04*   $Y = -10 + 20 * X + 30 * X^2 - 10 * X^2$ 

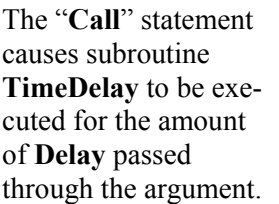

*Cells(Row, 3) = X Cells(Row, 4) = Y*  **DoEvents Call TimeDelay(Delay)**   $Row = Row + 1$ *Next X* 

**DoEvents** interrupts program execution and causes the graph points to be plotted immediately; otherwise nothing appears until the loop is finished. Adding the code line **Range("A1").Select** would have the same effect as it shifts the program focus to the worksheet at which time the graph is also updated.

*End Sub* 

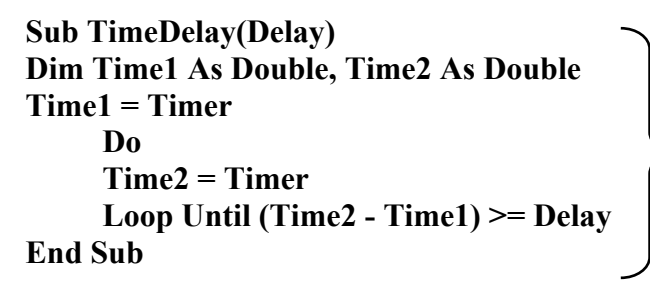

Same as earlier **TimeDelay**

**Private Sub scbDelay\_Change() Range("A19") = "TimeDelay (s) = " & Format(scbDelay / 1000, "0.0000")** 

**End Sub** 

*Private Sub cmdClear\_Click() Range(Cells(4, 3), Cells(103, 4)).ClearContents End Sub* 

To avoid the annoyance of **AutoScaling** of the graph axes, right-click on the X axis [when the cursor displays **Value (X) Axis**], select **Format**  $\Rightarrow$  **Scale** and set **Min = 0** and **Max = 5**. Repeat to set the Y axis  $Min = -100$  and  $Max = +100$ .

#### **5.2 Adding Graphs Programmatically : Application # 4 b)**

 This application demonstrates how to add a graph programmatically, specify its type, and adjust certain properties such as the axis **Max** and **Min** values. This technique was originally used in simulations to prevent a moving object from going off the graph by changing the graph **Max** and **Min** "on the fly". [Notwithstanding the pleasure to be had being able to control a graph, I'm now of the view that the benefits are not really worth the clutter due to the additional code -- which tends to intimidate novice programmers who complain that it's difficult to "see what's happening".]

Save **Application # 4 a)** under a new name, delete the existing graph, and add a command button : **Name = cmdAddGraph**, **Caption = Add Graph** . Add the code in **bold** given below.

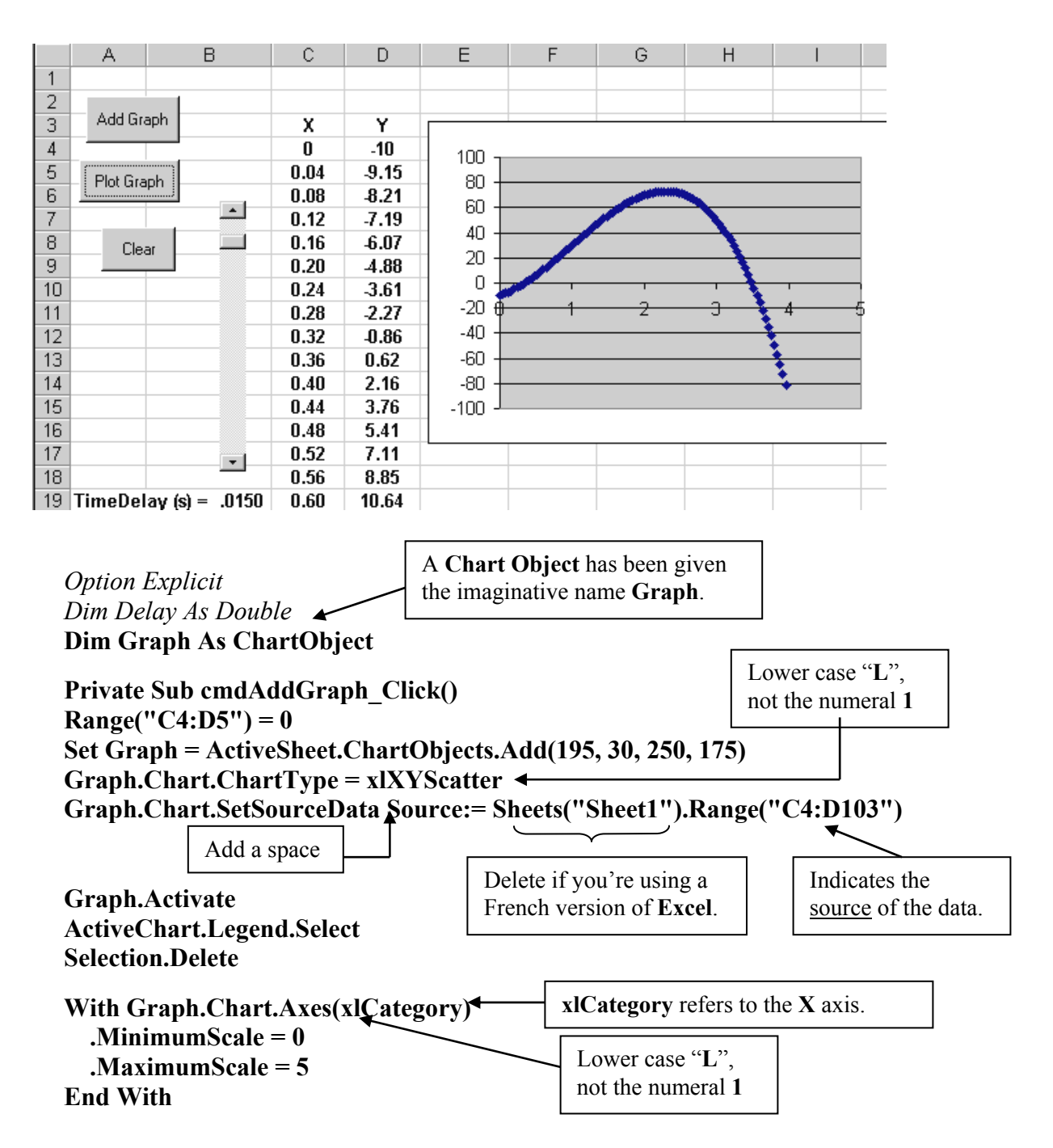

**With Graph.Chart.Axes(xlValue) .MinimumScale = -100 .MaximumScale = 100 End With** 

**xlValue** refers to the **Y** axis.

**End Sub** 

*Private Sub cmdClear\_Click() Range(Cells(4, 3), Cells(103, 4)).ClearContents* **ActiveSheet.ChartObjects.Delete**  *End Sub* 

The code statement that adds a chart and gives it the name **Graph** is :

## **Set Graph = ActiveSheet.ChartObjects.Add(195, 30, 250, 175)**

The syntax of the **ChartObjects.Add(195, 30, 250, 175)** is :

# **ChartObjects.Add(Left, Top, Width, Height)**

where **Left** and **Top** are measured from the left side and top of the screen. [The screen has a coordinate system associated with it which by convention has its origin at the top left of the screen with positive down and to the right.]. All distances are given in "points" where there are 72 points per inch (or about 28**.**35 points per centimeter).

 A "**work-around**" is code that needs to be added to work around a software bug. An interesting example is present in the first line of **cmdAddGraph\_Click()** subroutine. The values in cells **C4:D5** are set to zero to ensure that there are some values (zero is a value !) for the **Chart Wizard** to act on. If these cells were left empty, with the entire range **C4:D103** empty, any future number that appeared in cell **D4** would also magically appear in the title on the graph. This may be observed by commenting out the line with a single quote,

## **Private Sub cmdAddGraph\_Click() ' Range("C4:D5") = 0**

and deleting the entries in cells **C4:D103**. Now press the **Add Graph** button followed by the **Plot Graph** button.. [Of course you could always press the **Plot Graph** button first to generate the data, and then press the **Add Graph** button, but this would eliminate the animation effect.] Another approach would be to zero the data field in the **Clear** button using **Range("C4:D5") = 0** .

**Caution:** Unless there is a need for altering certain graph characteristics or varying the size of the data set to be plotted "on the fly", it is generally safer to avoid adding graphs programmatically. Graph names disappear once a file is closed even though the graph itself may not have been deleted. If the file is then reopened, any attempt to alter a graph property without first re-adding the graph will fail since the program doesn't recognize the graph name. Of course, this will also happen if an attempt is made to change a graph property before the graph has actually been added.

### **5.3 Comet Tail Graphs : Application # 4 c)**

**Application # 4 a)** is modified to reduce the set of plotted points to a moving collection of five points. Each newly calculated point replaces the oldest point in the collection so that a cluster of 5 points is tracked. The appearance of the display is what I'll refer to as a "**comet tail**" [often similar to a caterpillar moving across the screen]. The comet tails acts to represent a moving object during simulations. It is also useful for eliminating clutter when tracking an object's trajectory that crosses back over itself. In certain situations, such as the simulation of the simple harmonic motion of a pendulum, the display would appear inanimate after one cycle's worth of points were plotted if a comet tail were not used. In addition, the comet tail usually gives the user enough information about past performance to predict the immediate future location. This will be useful in the 2-D dynamics application in which a virtual spaceship is moved about the 2-D plane.

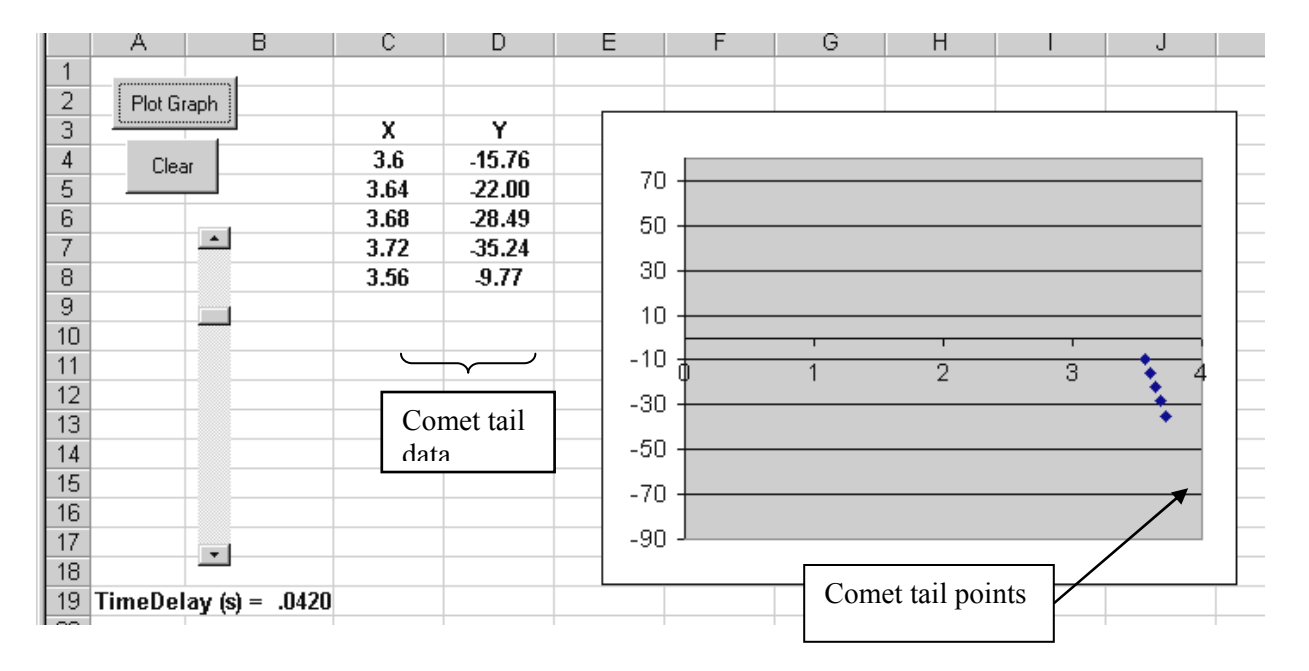

Save **Application # 4 a)** under a new name : add the code indicated in **bold**; the code in *italics* should already be present.

> *Option Explicit Dim Delay As Double*

*Private Sub cmdGraph\_Click() Dim X As Double, Y As Double, Row As Integer Delay = scbDelay.Value / 1000*

 $Row = 4$ 

*For X = 0 To 4 Step 0.04*   $Y = -10 + 20 * X + 30 * X^2 - 10 * X^3$ 

 $Cells(Row, 3) = X$ *Cells(Row, 4) = Y DoEvents* 

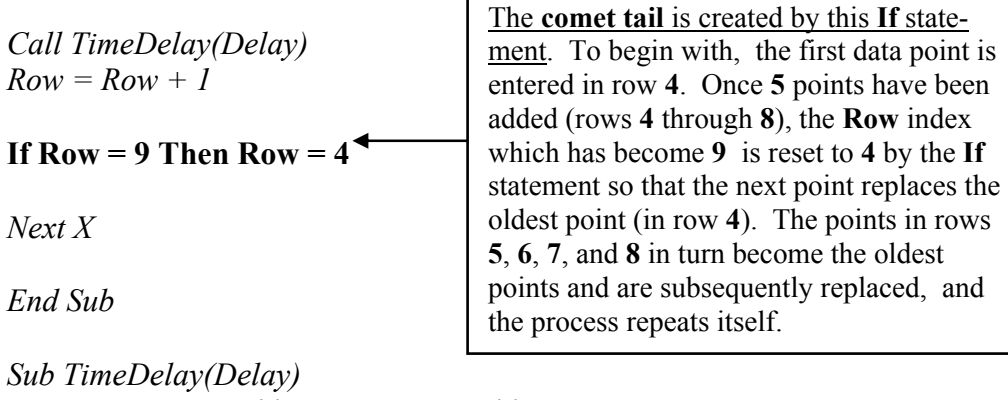

*Dim Time1 As Double, Time2 As Double Time1 = Timer Do Time2 = Timer Loop Until (Time2 - Time1) >= Delay End Sub* 

*Private Sub scbDelay\_Change() Range("A19") = "TimeDelay (s) = " & Format(scbDelay / 1000, "0.0000") End Sub* 

*Private Sub cmdClear\_Click()*  **Range(Cells(4, 3), Cells(8, 4)).ClearContents**  *End Sub* 

# **5.4 Plotting Trajectories**

The techniques recently examined for plotting and animating graphs used loops that were "driven" by varying the independent variable and can be applied to simulations of trajectories of moving objects. A trajectory shows the actual path of motion in the X-Y plane (although it will sometimes also be useful to plot Y-t and X-t graphs to obtain information about the behaviour of position with time). The physics of the situation provides kinematics (motion) equations that describe an object's position and velocity as functions of time given its initial state (initial position and initial velocity) and the change which it experiences (caused by net force and described by acceleration). Although Y versus X graphs will be plotted, the loops will be driven by varying time which controls the X and Y positions. [Refer to **parametric equations** in your math text.]

# **Application # 5 2-D Projectile Motion Under Constant Acceleration**

 The 2-D motion of a projectile in freefall can be completely described by the X and Y position and velocity functions. As freely falling motion occurs when the only force present is the gravitational force (which acts entirely in the negative Y direction) it follows that the X component of acceleration is zero. The relevant X and Y equations become :

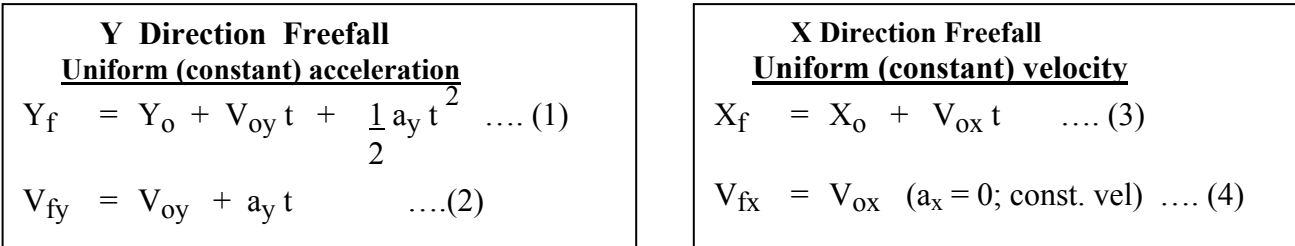

Notice that the position and velocity functions are constructed from a knowledge of three parameters : the initial position, the initial velocity, and the acceleration (really the net force in disguise). These equations are valid only when the acceleration is constant.

 The trajectory can be plotted by evaluating **Yf** and **Xf** at different times inside a loop that writes comet tail values back onto the worksheet. Open a new Workbook and save it under an appropriate name. Add 3 command buttons : Name = **cmdDefault**, Caption = **Default Data** ; Name = **cmdMotion** , Caption = **Motion** ; Name = **cmdClear**, Caption = **Clear** .

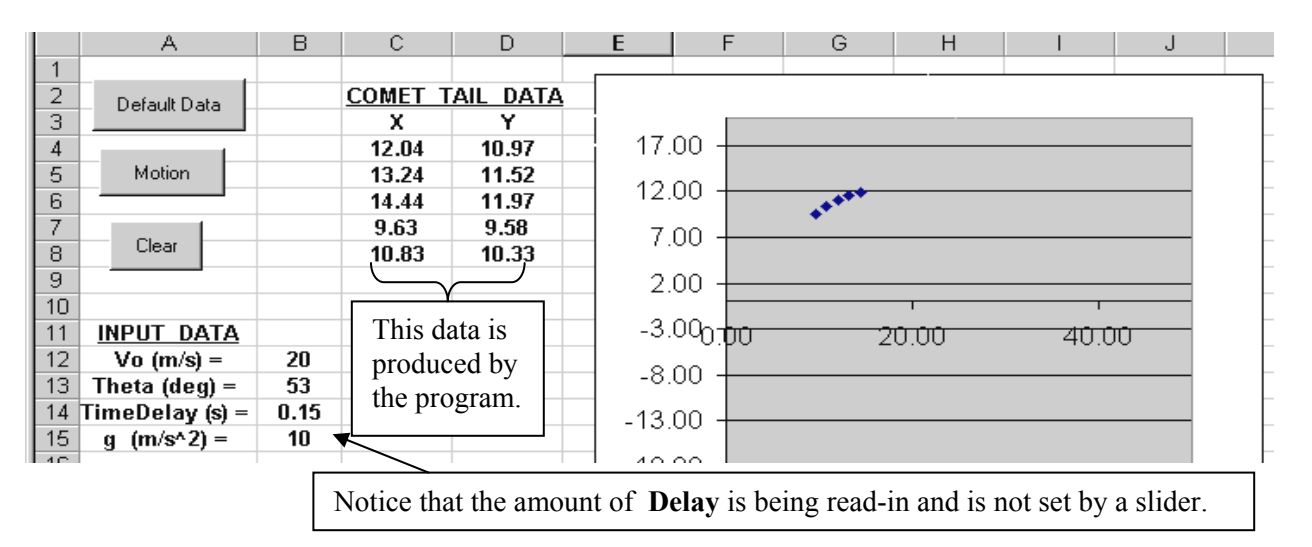

 Enter the code for the position function in **Function Position(Xo, Vox, ax, t)** under **Option Explicit**. or in a **Module** if you wish to use, or test , the function on the worksheet.

**Option Explicit** 

**Function Position(Xo, Vox, ax, t) Position =**  $X_0$  **+**  $V_0X * t + 0.5 * ax * t \cdot 2$ **End Function** 

Refer to **Appendix 16** for a description of Function routines.

Add the code below to **cmdMotion** .

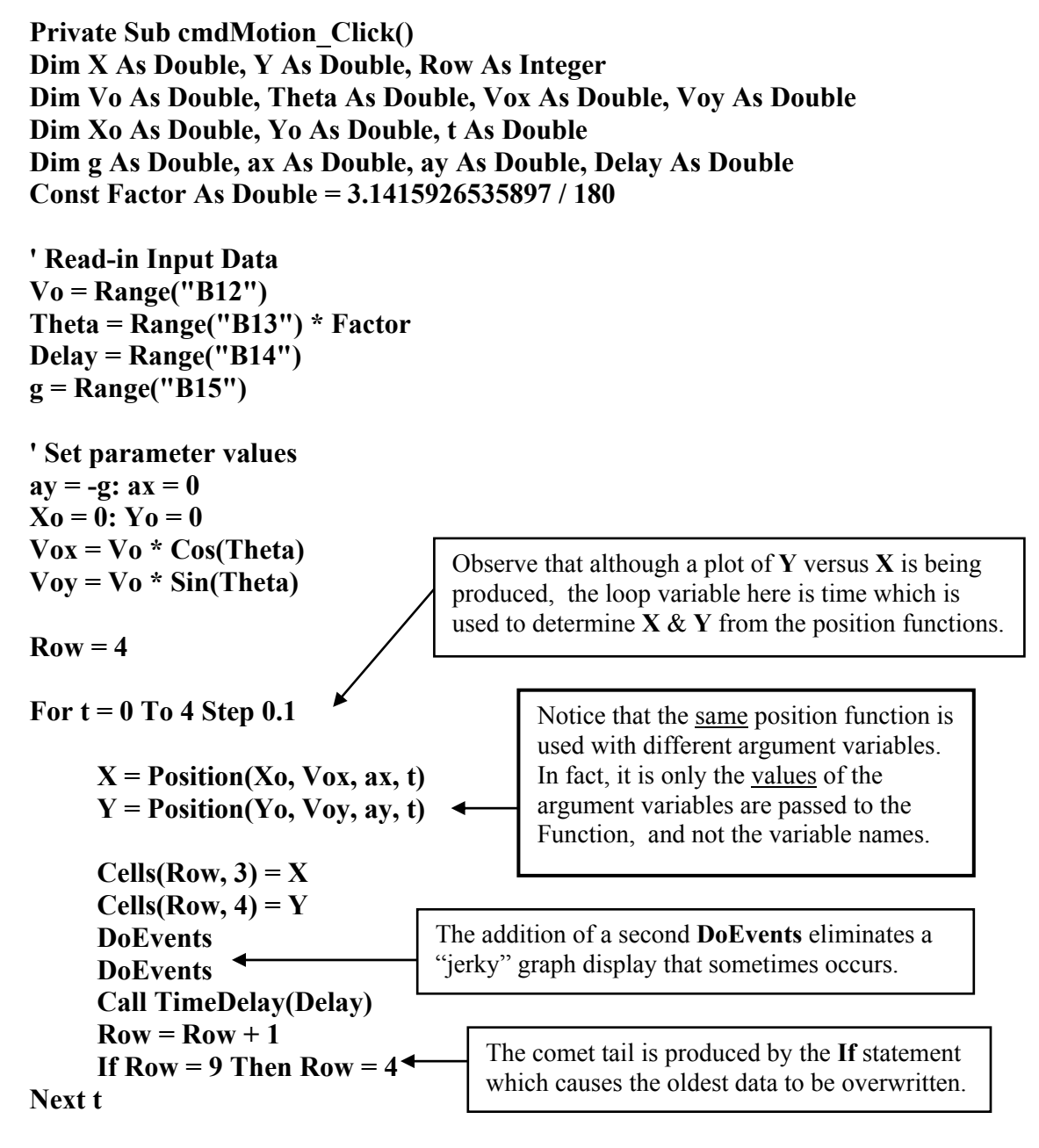

**End Sub** 

Set the default data in **cmdDefault**.

**Private Sub cmdDefault\_Click() Range("B12") = 20 Range("B13") = 53 Range("B14") = 0.15 Range("B15") = 10 End Sub** 

Next add the code to the **cmdClear** button, and then construct the **TimeDelay** subroutine.

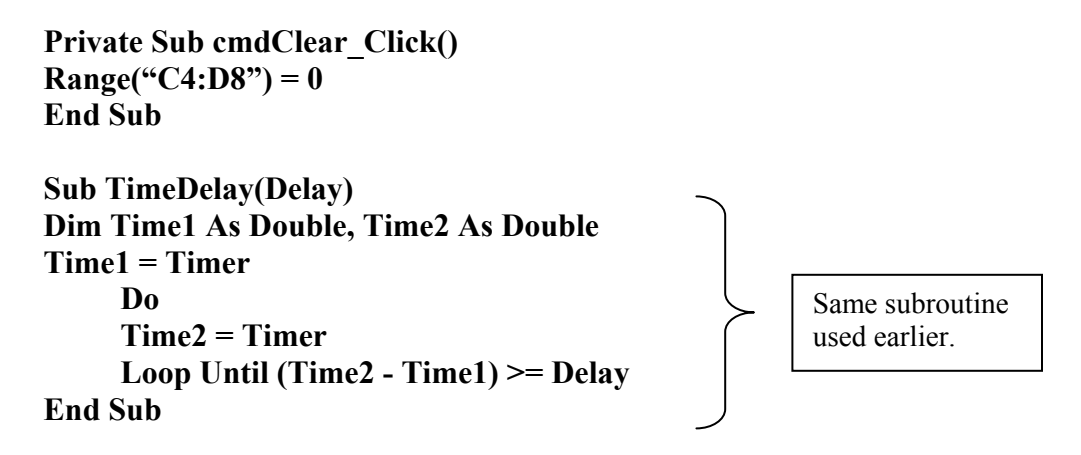

Add an **XY (Scatter)** graph using the **Chart Wizard** .

To avoid constant resizing of the graph due to **AutoScaling** you'll need to right-click on the graph axes and set the **Min** and **Max** values. For the set of input parameters given here you should use the following **Max** and **Min** values : **X** axis **0 to 50**, **Y** axis **–18 to 20**.

The trajectory can also be plotted by constructing the actual trajectory function :  $\mathbf{Y} = \mathbf{f}(\mathbf{X})$  and then programming this function into the loop of Application  $#4 c$ ). The two position functions are first simplified by dropping the subscript "f" and by assuming that  $X_0 = 0$  and  $Y_0 = 0$ :

$$
Y = V_{oy}t + \frac{1}{2}a_yt^2, \qquad X = V_{ox}t
$$

Solving the X equation for " $t$ " and eliminating " $t$ " in the Y equation gives :

$$
Y = \left[\frac{V_{oy}}{V_{ox}}\right]X + \left[\frac{1_{ay}}{2 V_{ox}^2}\right]X^2 \qquad \dots (5)
$$

Freefall trajectories are termed <u>parabolic</u> because equation (5) is  $2<sup>nd</sup>$  order, not because the  $Y(t)$  position function is quadratic !!

**Caution : Many students confuse the Y-t graph of a 2-D projectile with its Y-X trajectory because of the similar shapes.** In fact they are two separate entities. In your kinematics labs, the actual trajectory was generally used to produce the Y-t, X-t, and  $V_v$ -t graphs. Fitting functions to these graphs then gave the initial conditions Xo , Yo\*\*, Vox, and Voy, and the acceleration. The simulations that we'll be developing are created in exactly the opposite sense. We'll start with a knowledge of the initial conditions and the acceleration [as determined from the net force], and use these parameters to define the position and velocity functions. The actual trajectory is then determined from the two position functions. In the lab we were studying the motion that had occurred; here we're creating the motion.  $[$ <sup>\*\*</sup>Note that although the origin was set at some data point value, Xo & Yo as determined from the fitted function will be slightly different]

# **5.5 "Brute Force" Curve Fitting : Application # 6**

 Most curve fitting programs, such as the **ChartWizard**'s **trendline**, use some form of least squares minimization involving matrix inversions. A much less elegant approach is presented here to fit a second order function to a set of data. A general 2<sup>nd</sup> order function of time has the form  $x(t) = a_0 + a_1 t +$  $a_2 t^2$ . The process of fitting a function to the data means to find the constants  $a_0$ ,  $a_1$ , and  $a_2$  that define the function which is closest to the trend described by the data. In the example below the experimental data was created assuming  $a_0 = 0$ , so for simplicity we'll ignore  $a_0$ . The values of  $a_1$  and  $a_2$  are determined by "**exhaustive search**". Two loops are used to systematically vary the values of  $a_1$  and  $a_2$ over given ranges. For each set of  $a_1$  and  $a_2$  the associated fitted function is evaluated at each of 100 points and compared to the value of the experimental data. The square of the error between the fitted function value and each data value is summed over the 100 points. The values of  $a_1$  and  $a_2$  that give the minimum error become the "best" fit. An improved best fit can usually be found by narrowing the search region for  $a_1$  and  $a_2$ . [Note : the assumption here is that the data is available over a range of values of independent variable "t" that can be conveniently accessed in a loop. If the data is not available at easily described intervals of the independent variable, a dummy index could be used to access the experimental data from an array.]

 A graph of the points generated by each trial fitted function is plotted along with a graph of the original data so that it is possible to watch the "hunt" as the various fitted functions approach the actual data. This method has been used in an application that finds the drag coefficient and rolling friction acting on a car given experimental velocity-position.

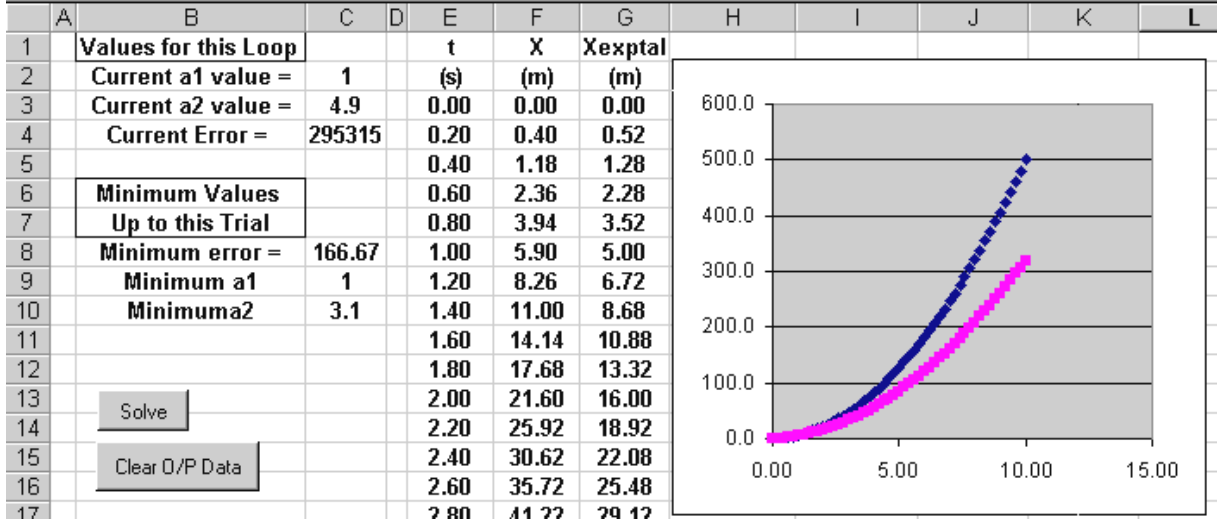

Open and save a new workbook. Add 2 buttons : Name = **cmdSolve** , Caption = **Solve** ; Name = **cmdClear** , Caption = **Clear O/P Data**. Add the code given below.

**Option Explicit** 

**Function Exptal\_Position(t) Exptal Position = 2**  $*$  **t + 3**  $*$  **t**  $\land$  **2 End Function**

**Appendix 16** presents guidelines for creating **Custom Functions**.

**Private Sub cmdSolve\_Click() Dim a1\_min As Double, a2\_min As Double, Current\_Minimum As Double Dim a1 As Double, a2 As Double, x As Double, t As Double, Row As Integer Dim bFlag As Boolean, Error As Double** 

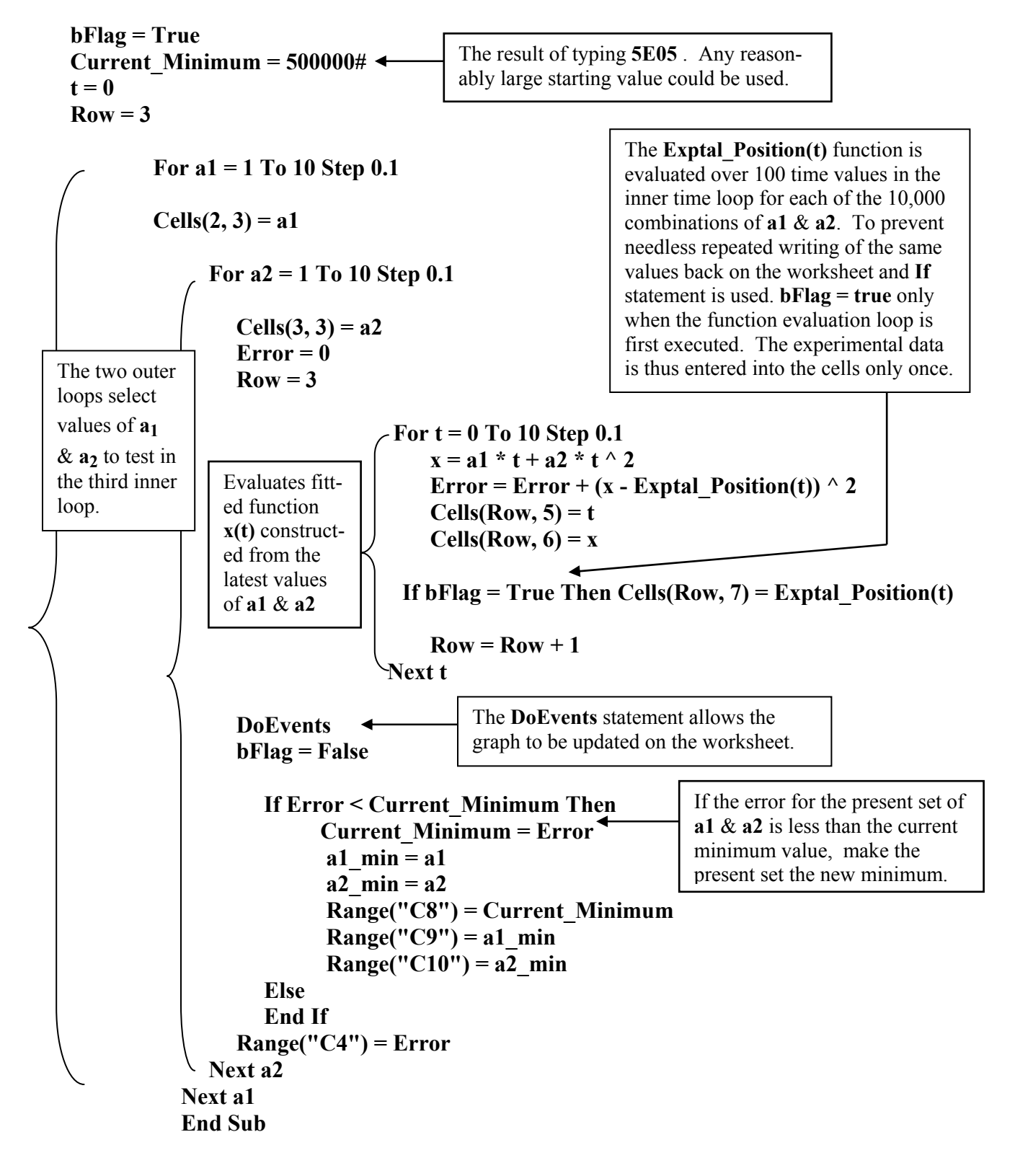

# **Private Sub cmdClear\_Click() Range("E3:H300").ClearContents End Sub**

**Program Structure** : Two loops are used to select all possible values of **a1** and **a2** within the range and step size specified in the loop **For** statements. A value of **a1** is set in the outer loop, and then the inner loop cycles over all values of **a2**. A third inner loop evaluates the fitted function described by the current choice of **a1** and **a2** over 100 values of the independent variable (time). For each of the 100 time values, the error between the current fitted function being "tested" and the value of the known experimental function is determined, squared, and stored in the running total **Error** variable. [The error is squared to avoid negative under-estimation errors from canceling positive over-estimation errors and giving a false minimum.] The programming of the inner loop is not very efficient. Although the **bFlag** approach prevents the same values of **Exptal\_Position(t)** from being repeatedly re-written on the workseheet, the value of **Exptal Position(t)** is nevertheless calculated over the same 100 times for every set of **a1** & **a2 .** 

As the search process can extend over several minutes (primarily because each fitted function is displayed on the graph) it is sometimes desirable to interrupt the search. Program execution can be halted by **Ctrl + Break** and selecting **End**. An alternative is to add a **Stop** button with the code :

> **Private Sub cmdStop\_Click() bStop = True End Sub**

Boolean variable **bStop** needs to be declared under **Option Explicit** to define it as a **Public** variable that can be used in more than one subroutine.

# *Option Explicit*  **Dim bStop As Integer**

**bStop** is then initialized at the same time **bFlag** is in the **cmdSolve** routine.

**bStop = False**  *bFlag = True* 

The following code is added just above **Next t** in the innermost loop :

**DoEvents DoEvents If bStop = True Then GoTo Out** 

The **DoEvents** interrupt program execution to check for other events, such as the user pressing the **Stop** button in this case.

**Out** is the name of a code line that is added just before **End Sub**.

**Out : →**  *End Sub* Any numeral or string can be used to name a code line. Code can be added to the right of the colon.

#### **5.6 Plotting Functions of Two Variables** : **Application # 7 a)**

 The Chart Wizard in general is aimed at business applications and is quite unscientific and unmathematical when it comes to plotting the surfaces associated with functions of two variables such as  $z = f(x, y)$ . However, the results can still be magical. The main shortcoming of the **Excel Chart Wizard surface** plot is that it wants to plot "items" along the Y axis , "series of items" along the X axis, and only becomes quantitative when it plots actual values in the Z direction. Consequently, the graphs produced never have proper X and Y axes that represent real numbers. We'll work around this problem by establishing our own X and Y axes (but which are not be included in data of the final plot).

 Two versions of this application are presented. **Application 6a)** uses a short VBA program to calculate the function values and to display the axis values. **Application 6b)** skips the program and operates entirely on the worksheet (except for the function definition). In both applications the surface graph is added manually; one of the assignment exercises at the end of the chapter requires you to add the graph programmatically to **Application 6a)** .

 Open and save a new Excel workbook. Insert a **code module** from the **VB Editor** using either the **Insert** menu  $\Rightarrow$  **Module**, or by right clicking a blank region of the **Project Explorer**  $\Rightarrow$  **Insert**  $\Rightarrow$ **Module** and define the following function :

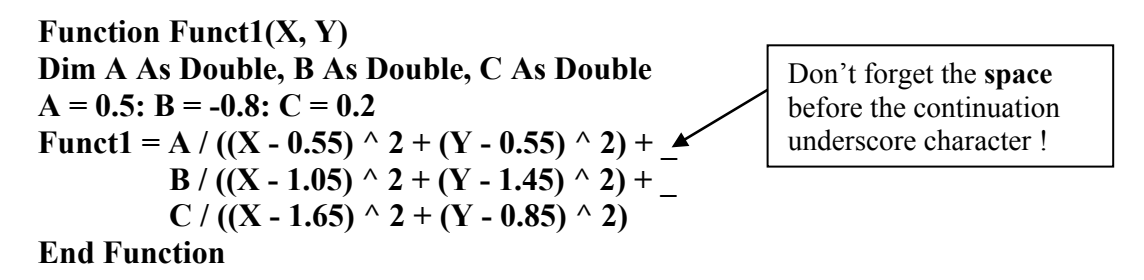

Test the function by calling it in any cell on your worksheet. Do not use values of  $X \& Y$  that are located near one of the singularities. Try  $=$  **Funct1(0.5, 0.7)** and compare with the value from the table below. If you obtain **#NAME** in the cell you probably defined the function in the **Sheet1 code window** by mistake, and not in a code **module**.

 Add two buttons : **Name = cmdClear**, **Caption = Clear Data** ; **Name = cmdCalculate**, **Caption = Calculate Function Values.** 

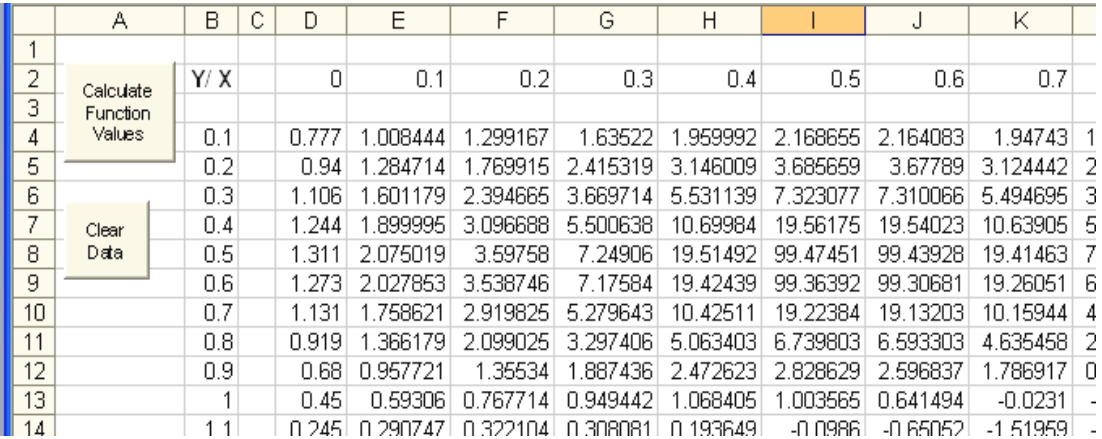

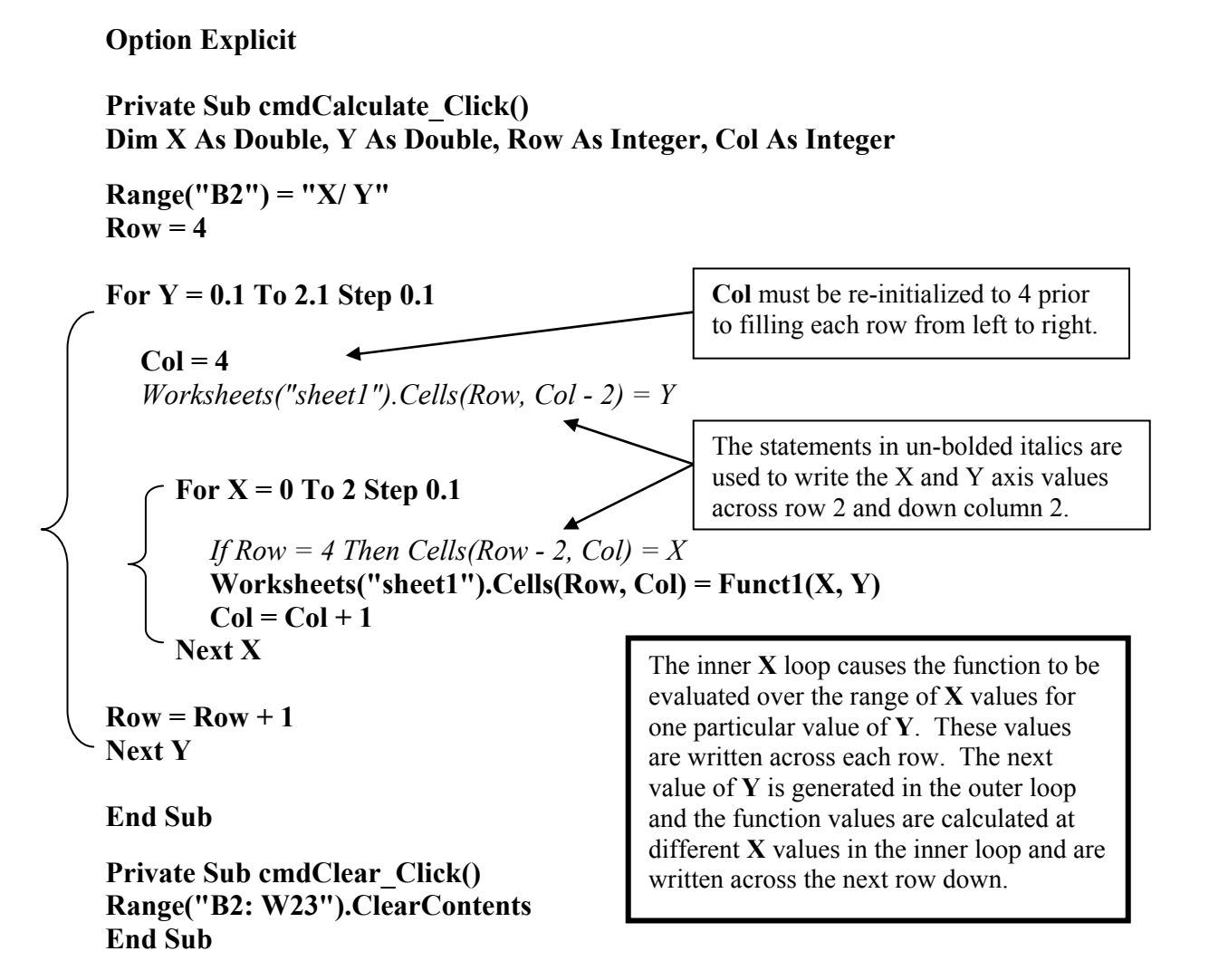

Run the program and check that the data agrees with the sample output. Highlight only the function values, and not the X and Y axis values, click on the **Chart Wizard**, select a **Surface** graph, use the default type, and delete the legend.

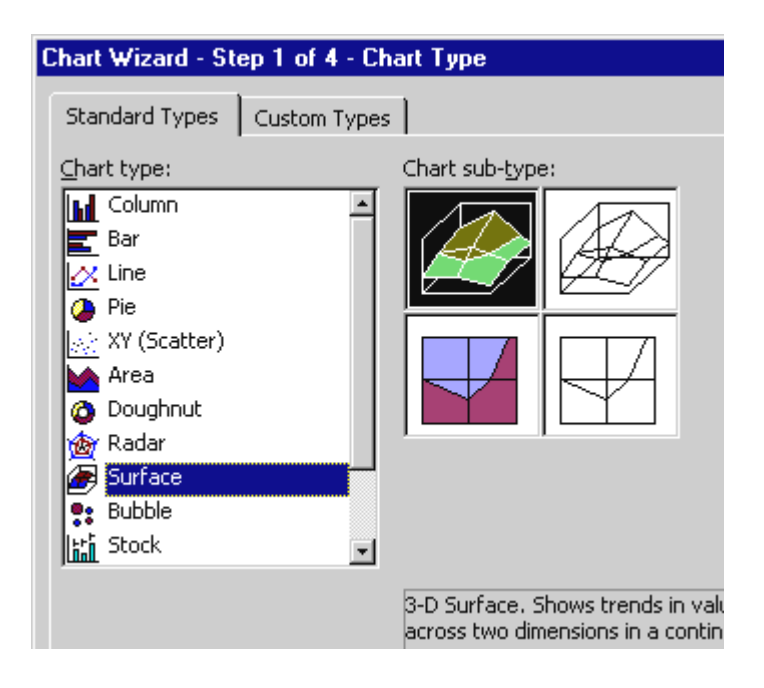

Notice that on the worksheet the positive X axis lies across row 2 and the positive Y axis down column 2. The label **Y/ X** in cell **B2** is effectively the origin. The function is evaluated at different X values across each row in the inner X loop (at a fixed value of Y set in the outer Y loop). The function must be evaluated in this manner if a right-handed plot is to be obtained as shown in the graph below.

The graph obtained should look like that shown below.

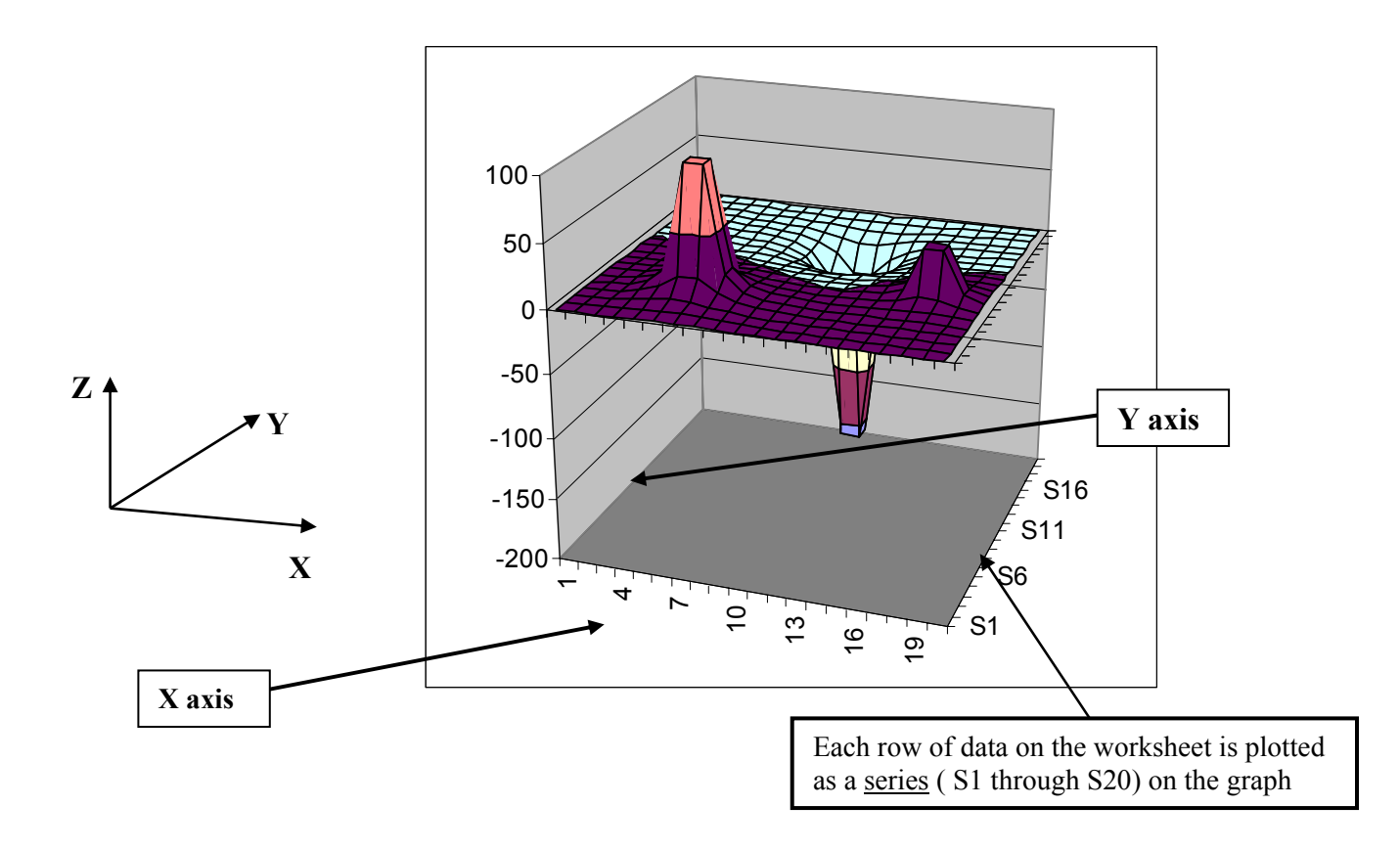

Activate the graph (click somewhere inside it) and hover the cursor at corner until a "corners" label appears beside the cursor. Click, hold and rotate the display. Be suitably impressed.

.

## **Application # 7 b) -- Plotting Functions of Two Variables** *Without Using a VBA Program*

 The only programming required here is entering the custom function **Funct1** in a code **Module**. Open and save a new workbook. Copy the **Funct1** routine from **Application # 6a)** and paste it into the **Module** window.

Set up the X and Y axis values at which the function will be evaluated. Use values of each variable between 0 and 1.9 and 0.1 and 2 in steps of 0**.**1 . The X axis is contained in the column down the left; the Y values appear in the row along the top. Do not type in these axis values: either use a formula and then Fill, or enter the first two values, highlight the two cells, hover the cursor at the corner of the second cell until it becomes  $a +$  and then drag the relationship over as many cells as desired.

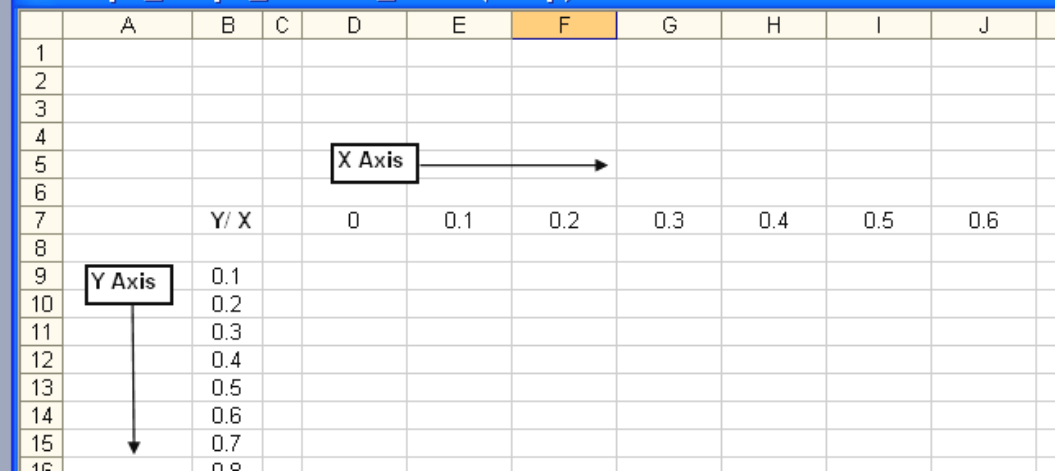

Enter your function **Funct1** into the top left cell of the grid over which it is to be evaluated (**D9** in this example). You will need to use an absolute reference to the column containing the X values, and to the row containing the Y values as follows :  $=$  **Funct1(D\$7, \$B9)**. Copy  $\{$  **Fill**  $\}$  this formula over the field of cells down to the bottom right using **CTRL + D ,** keep holding the **CTRL**, and then press **R** .

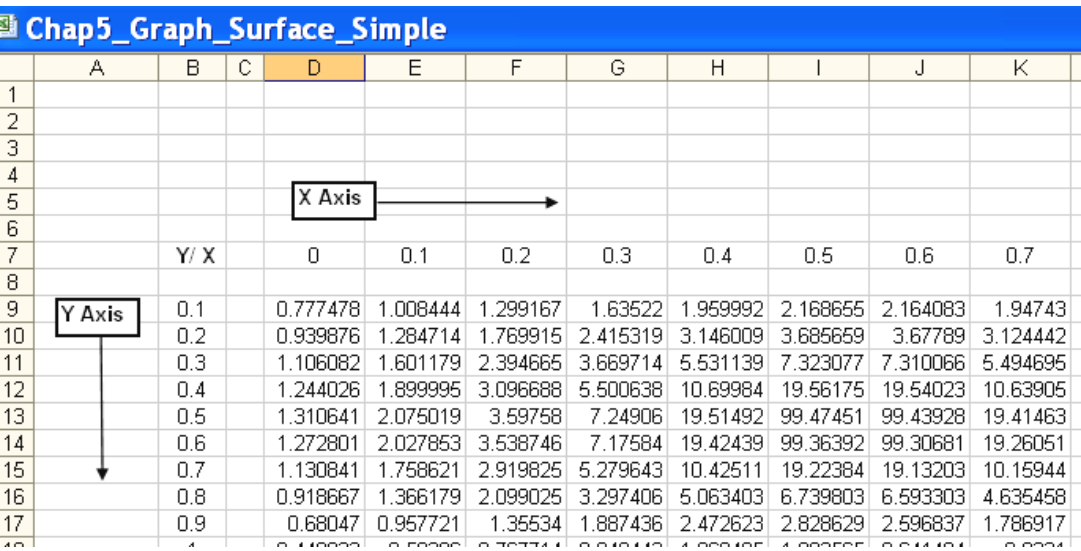

Now use the **Chart Wizard** to add a surface plot.

## **Problems (Chapter 5) ALL GRAPHS SHOULD APPEAR ANIMATED**

- 1. **Families of Curves.** The **Ideal Gas Law** [**PV = nRT**] has the form **PV = constant** for a particular temperature. Construct a program that will plot up to 5 different curves corresponding to 5 different constants on the same graph. The user should enter the value of the **constant** (or **T** if you wish) into a single cell; the curve for that value will be added to the family of curves when the **Run** button is activated. Each set of data should be written into a different pair of columns with the associated value of the **constant** (or **T**) written at the top. The data for the  $6^{th}$  value entered should overwrite the 1<sup>st</sup> set, and so on. The comet tail approach for overwriting data can be used to determine which column the current data will be written into; however, since the value of **Column** must be retained it needs to be declared globally and initialized in a separate subroutine **cmdInitialize**. For example, 5 sets of data starting in columns 5 and 6 and ending in columns 13 and 14 could be created initializing **Column = 5**, and adding **Column = Column + 2** : **If Column = 15 Then Column = 5** just before **End Sub** in the **Run** routine. The values of **Column** would cycle through 5, 7, 9, 11, 13, 5, 7, 9 …. Data would be written into columns **Column** and **Column + 1** . [\*\*\*Substitute with February, 2005 version]
- 2. This problem constructs an animation of two pulses on a string that approach one another. A travelling wave pulse starting from the origin and moving in the positive X direction is described by the function **Amplitude1 = 20 \* Exp(-((X - t) ^ 2))** -- a redundant pair of brackets essential to an Excel 97 spreadsheet version of this program have been left in. A second pulse starting at  $X = X$  max and moving to the left is described by the function : **Amplitude2** =  $20 * Exp(-(Xmax - X - t) \land 2))$  -- which also includes redundant brackets not essential to the VBA version of this problem. The program should write the amplitudes of the two waves on the spreadsheet as a function of  $X$  (at steps of about 0.4 m); the sum of the two amplitudes should also be displayed. All data should be displayed; do not use a comet tail. Use the **Chart Wizard** to plot the results. **Hint:** use an outer loop that iterates over time, and an inner loop that iterates over distance. The location of the pulses for each value of time will be described by the inner loop. The animated effect occurs as time is varied in the outer loop. Try locating the **DoEvents** in the outer loop, and then in the inner loop. The graph should extend a little beyond **Xmax** in order to see the complete right pulse. Choose Xmax = 20 m, Tmax = 15 s, and  $\Delta t$  = 0**.**4 s to begin with. Adjust the value of ∆t. [The original idea for this problem was presented by Ole Haugland in **The Physics Teacher**, January, 1999, Vol. 37, pg 14 and was the inspiration behind the development of this course.]
- 3. Add **If** statements to **Application # 4a)** that determine the maximum and minimum value of the function, and the value of independent variable for which they occurred. Modify the code so that the user can specify the "window" over which the function is evaluated. [The **Autoscale** feature of the graph will likely be annoying; a more sophisticated approach is to add the graph programmatically as in **Application # 4 b)** and then use the macro recorder to determine how to programmatically set the graph axes **Max** and **Min**.]

Equations (1)  $\&$  (2) will be useful in problems #4 to 6.

For objects undergoing **uniform(constant) acceleration** the position-time and velocity-time functions are :

 $X_f = X_0 + V_{ox} t + \frac{1}{2} a_x t^2$  ...(1)  $V_{fx} = V_{ox} + a_x t$  ...(2) 2

- 4. A 2,000 kg car experiences a constant net force of 10,000**i** Newtons. The car has an initial velocity of Vox at a location Xo, both of which are read in from the worksheet along with the net force. Construct a simulation of the motion that plots the trajectory Y vs X (note that  $Y = 0$  for the entire motion). Also plot graphs of X vst t and Vx vs t.
- 5. A 2,000 kg rocket powered snow plow is moving in a straight line (along the positive X axis) and is subject to a constant net force of + 48,000 **i** N as it travels 400 meters. It then enters a large snow bank that is 600 meters long and which results in an unrealistically constant net force of – 32,000 **i** N on the plow. Plot graphs of **a** vs **t**, **Vx** vs **t**, and **X** vs **t** . Use a single coordinate system located at the initial position. And adjusted times for the  $2<sup>nd</sup>$  region.
- 6. A speeding car (Vo = 25 m/s,  $a = 3$  m/s<sup>2</sup>) passes a police car that is at rest but which immediately starts accelerating at 5 m/s<sup>2</sup>. Construct a program that evaluates the position and velocity of each car at 0**.**1 s intervals and which writes the information onto the worksheet. Add two animated graphs of the complete data: one showing the position of both cars as a function of time, the other showing the velocity of both cars as a function of time. Also add a comet tail Y vs X trajectory graph showing both cars on the same graph (note :  $Y = 0$  for both cars at all times). Select the origin to be at the initial location of the police car so that  $Xo = 0$  m for both vehicles. Add code that determines the time and location for which the cars are closest together and their velocities at that moment. Choose values of the input parameters which describe two approaching vehicles that are decelerating. Compare with the theoretical solution. Consider the modifications to allow a delayed start for one of the vehicles.